# **Миллиомметр HELPASS HPS2510**

cyre

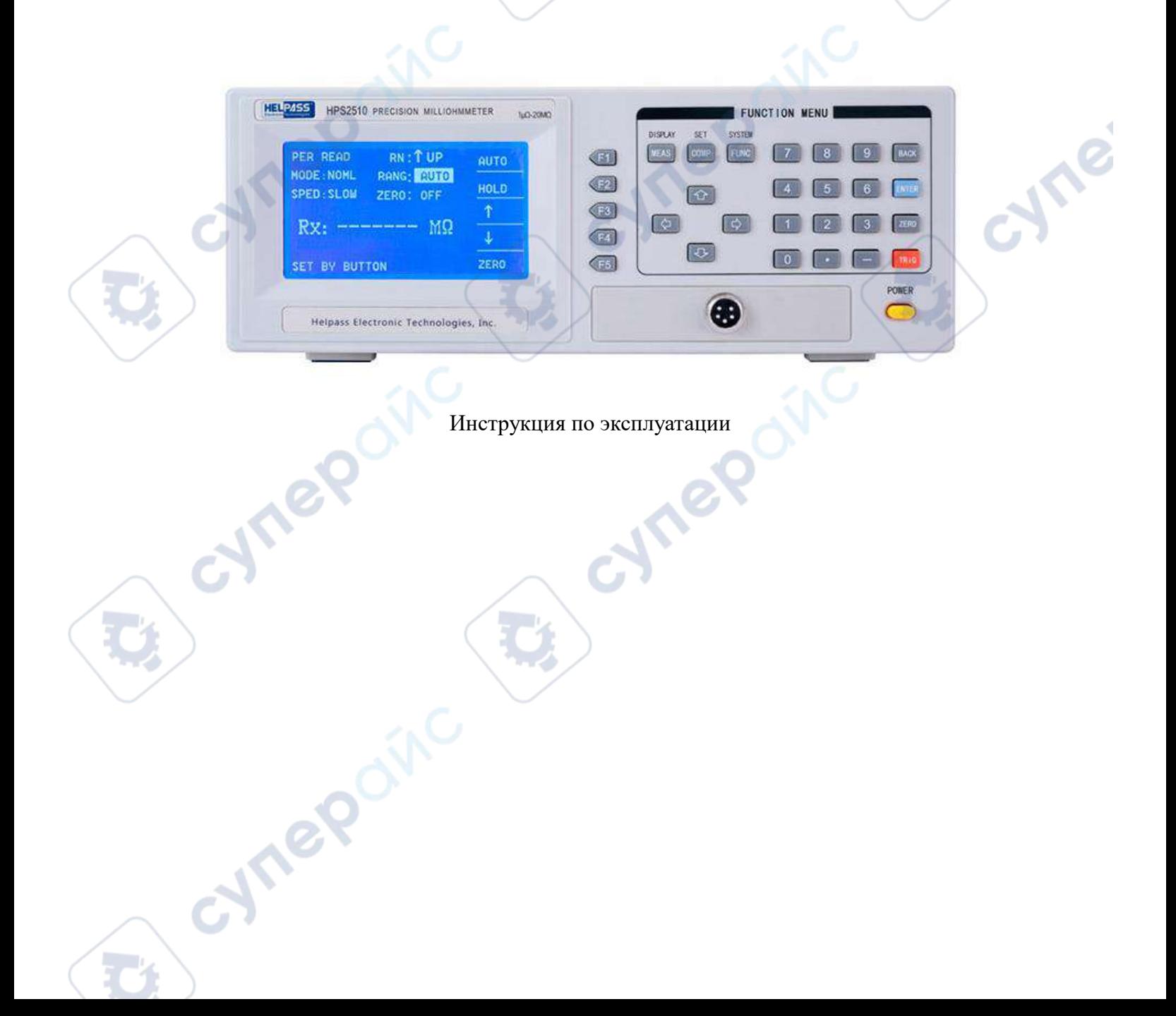

## Оглавление

3

Q

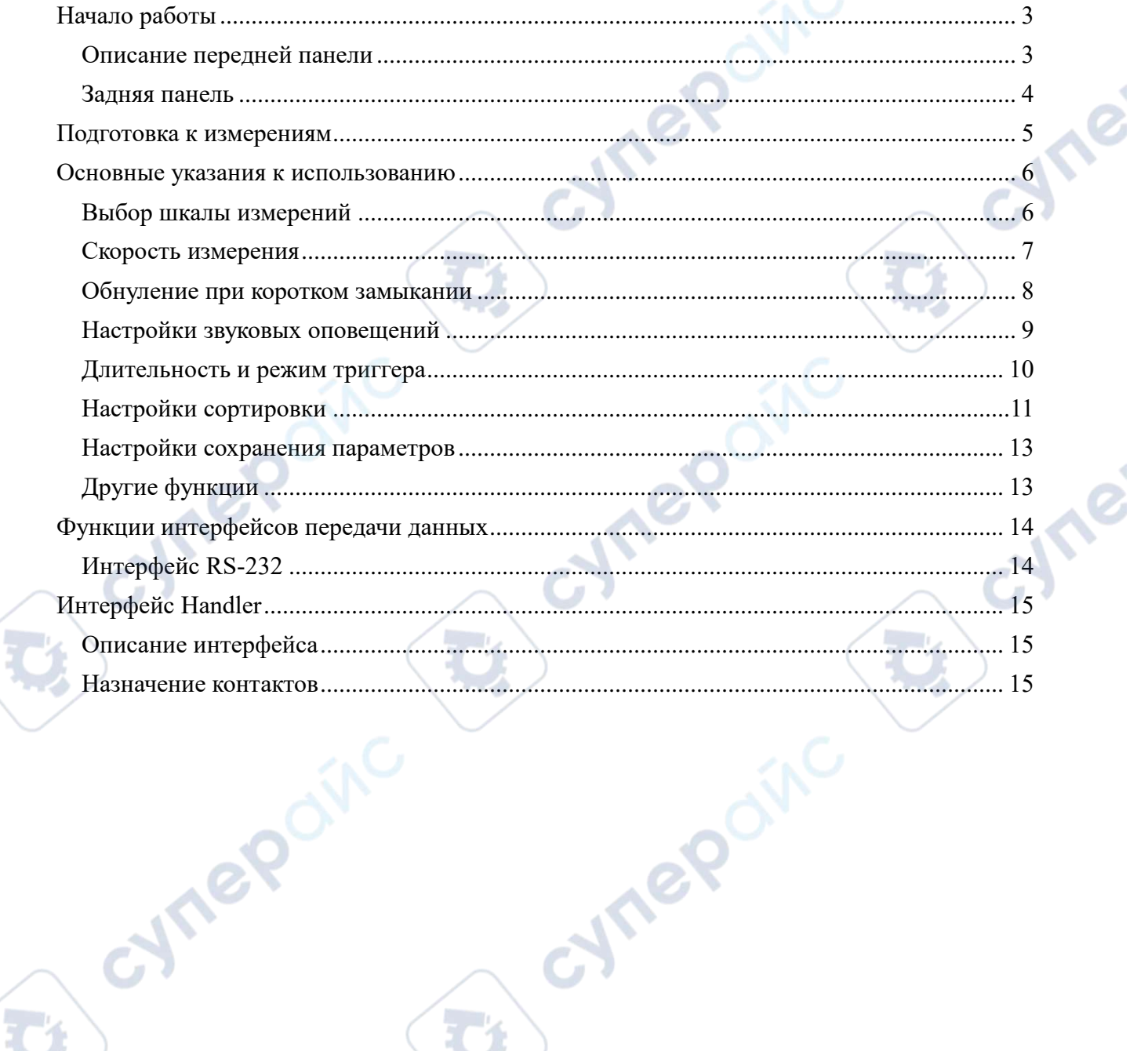

Q,

Q

D

oynegoing

# <span id="page-2-0"></span>**Начало работы**

 $\mathbf{r}_{i}$ 

# <span id="page-2-1"></span>**Описание передней панели**

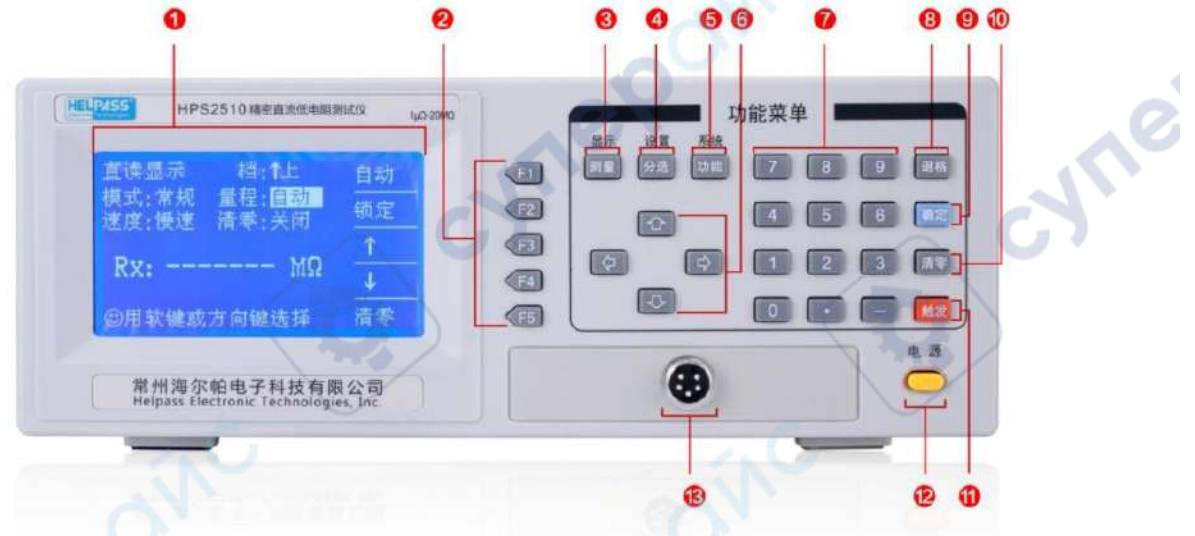

Рисунок 1 — Передняя панель (модель HPS2510

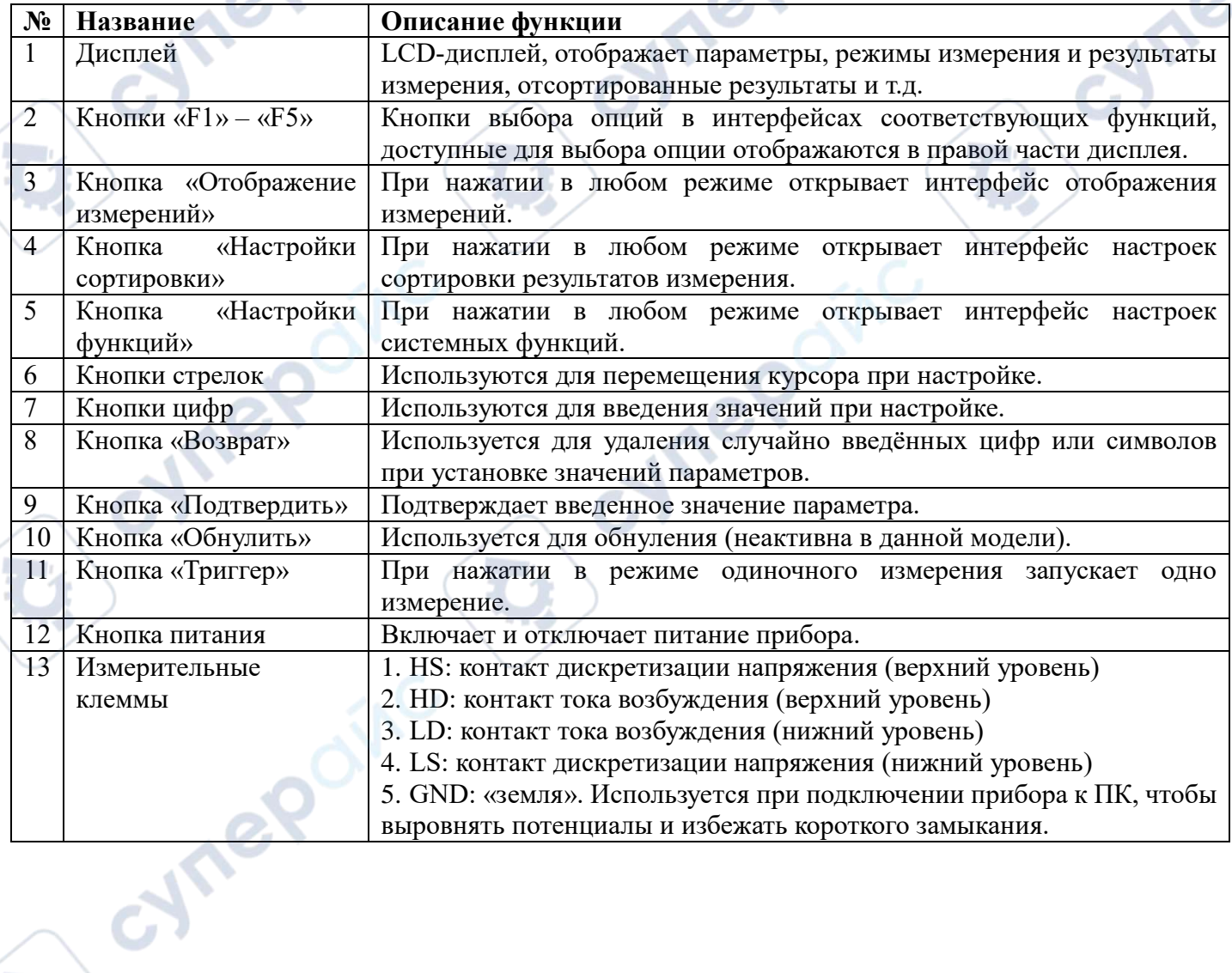

<span id="page-3-0"></span>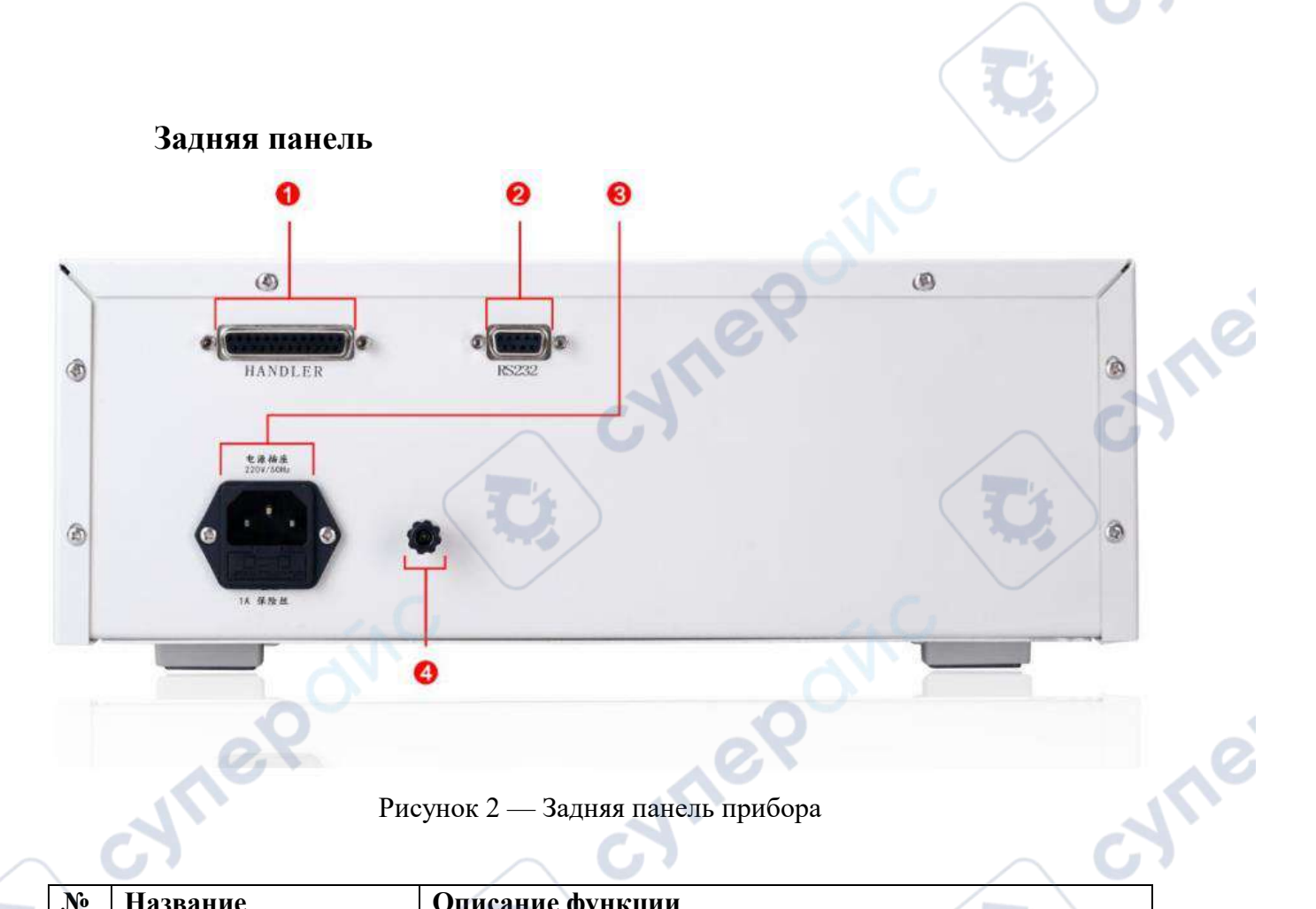

# Рисунок 2 — Задняя панель прибора

 $\overline{G}$ 

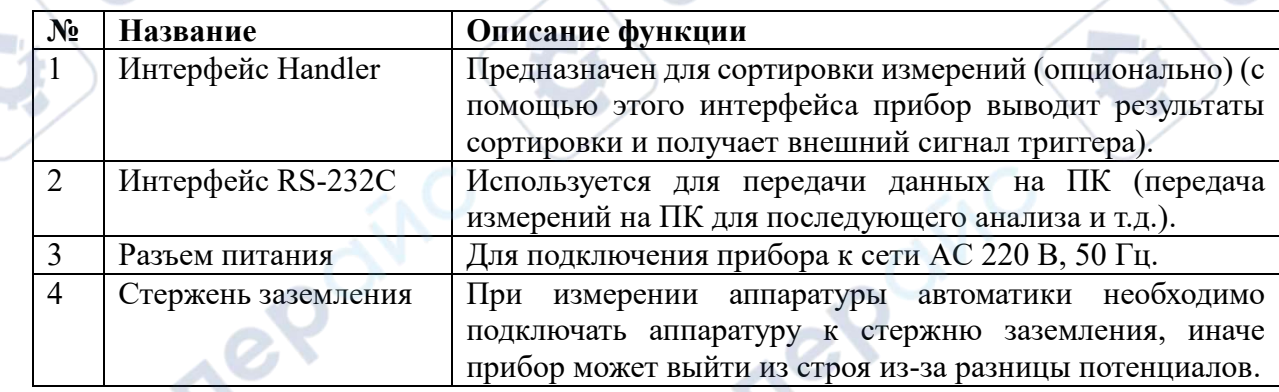

Q

cynepoinc

 $\overline{1}$ 

# **Подготовка к измерениям**

<span id="page-4-0"></span>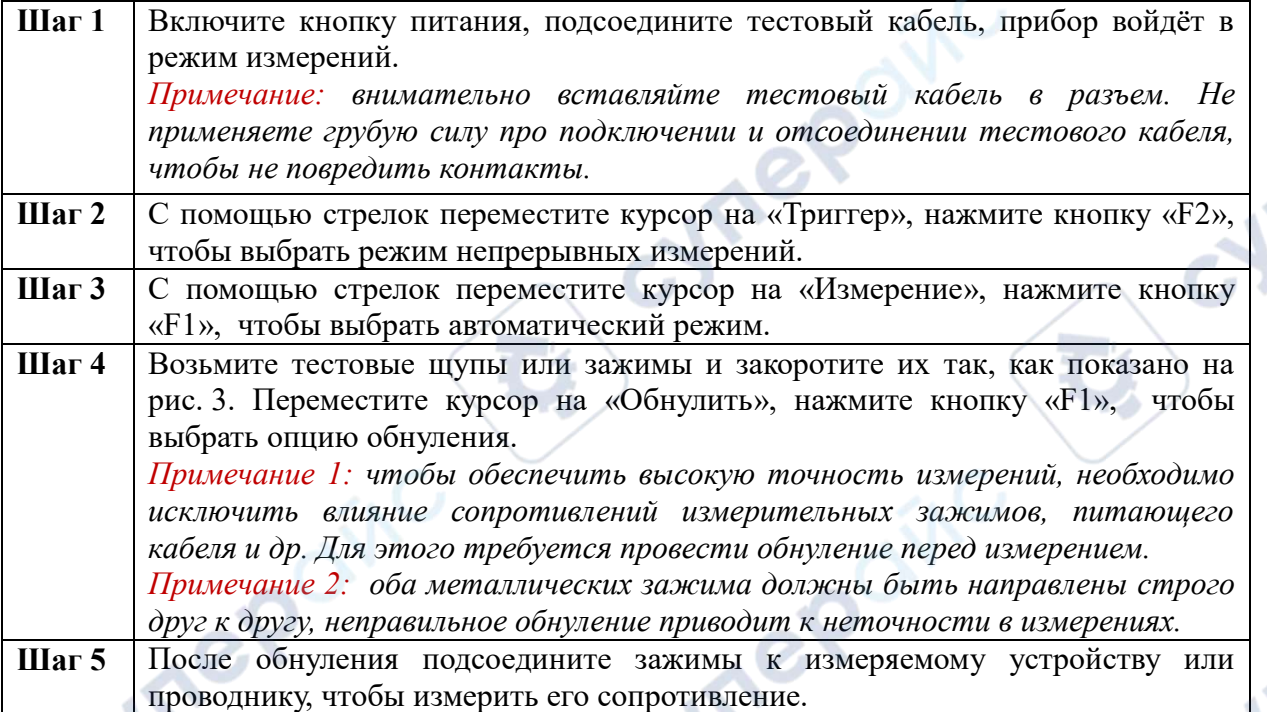

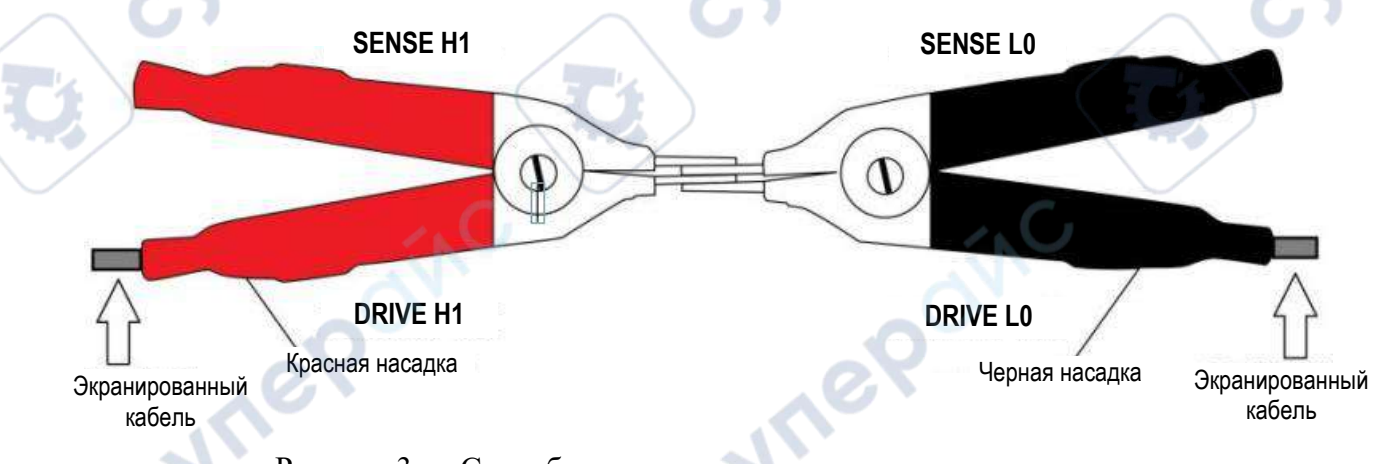

Рисунок 3 — Способ закорачивания измерительных зажимов

cymepoinc

#### <span id="page-5-0"></span>**Основные указания к использованию**

#### **Выбор шкалы измерений**

oynegoing

<span id="page-5-1"></span>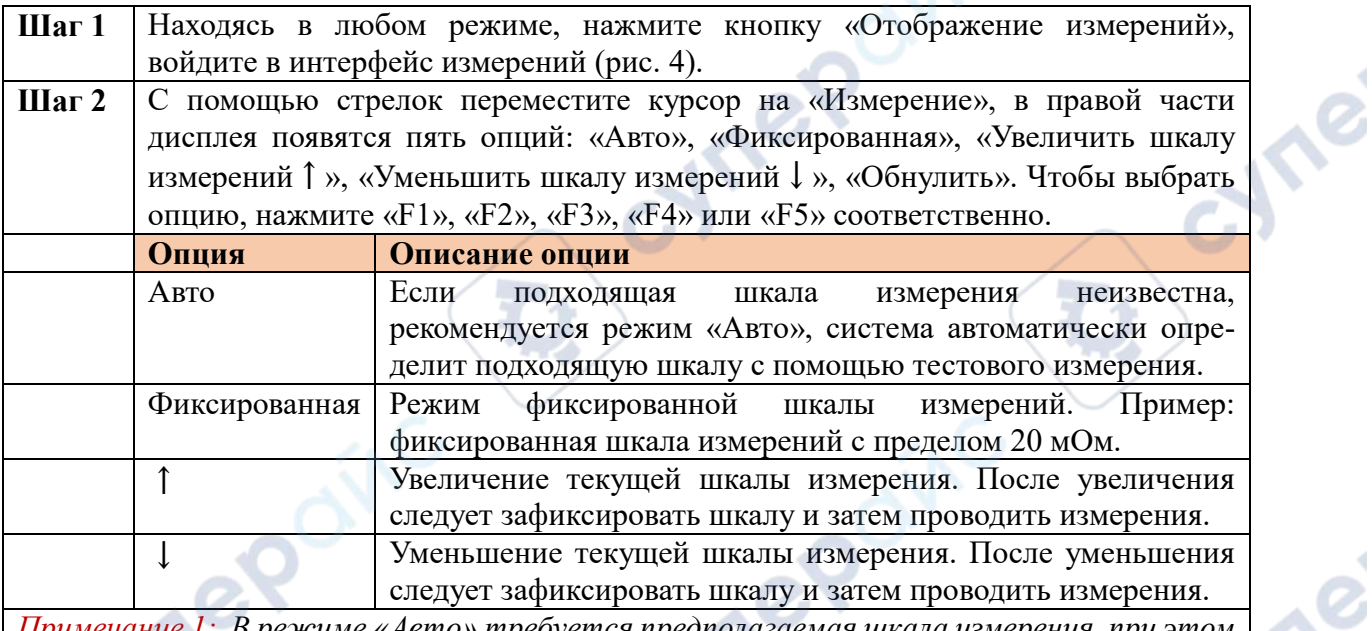

*Примечание 1: В режиме «Авто» требуется предполагаемая шкала измерения, при этом скорость измерения будет меньше, чем при фиксированной шкале измерения. Примечание 2: При единичном измерении (обычно используется для сортировки измерений автоматики) перед измерением рекомендуется установить фиксированную шкалу на основании соответствующего сопротивления измеряемого проводника, чтобы не снижать эффективность измерений.* 

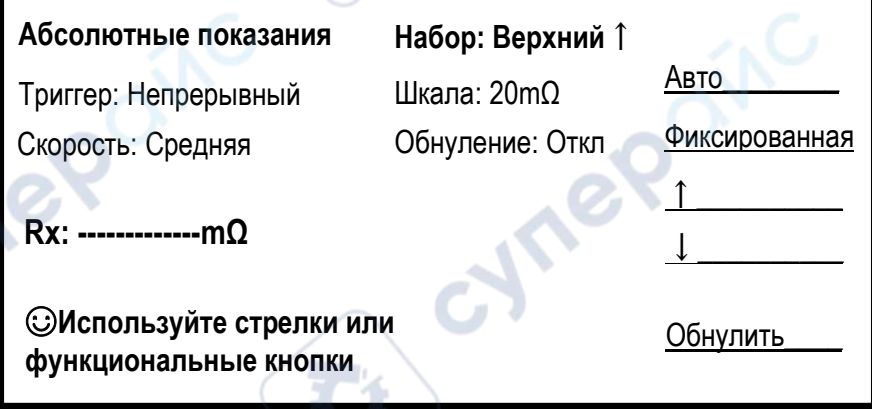

Рисунок 4 — Интерфейс настройки шкалы измерения

# **Скорость измерения**

cynep

Cymepoinc

**D** 

<span id="page-6-0"></span>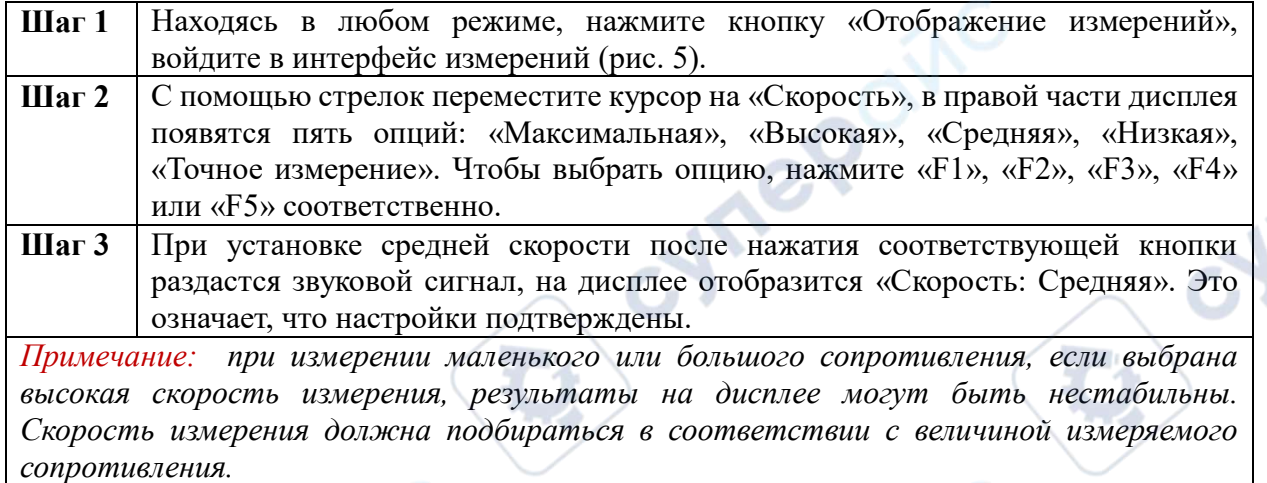

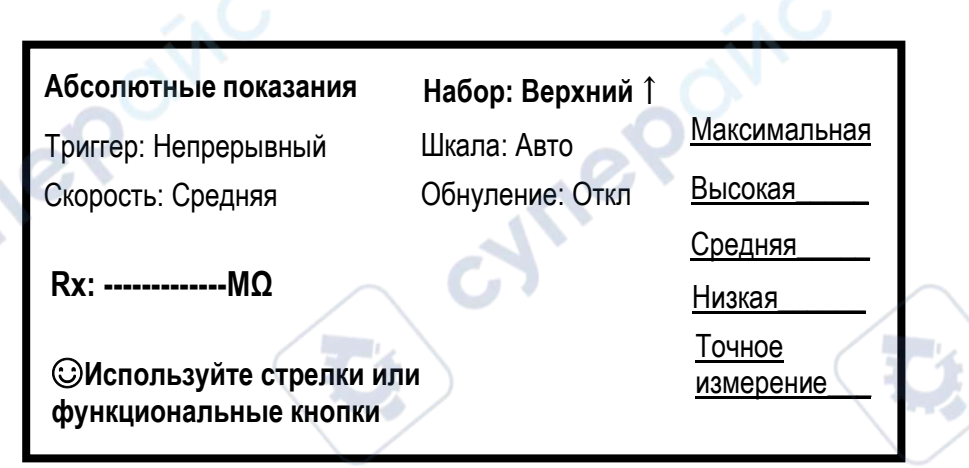

Cyne

Рисунок 5 — Интерфейс настройки скорости измерения

C)

Cynepc

# Обнуление при коротком замыкании

<span id="page-7-0"></span>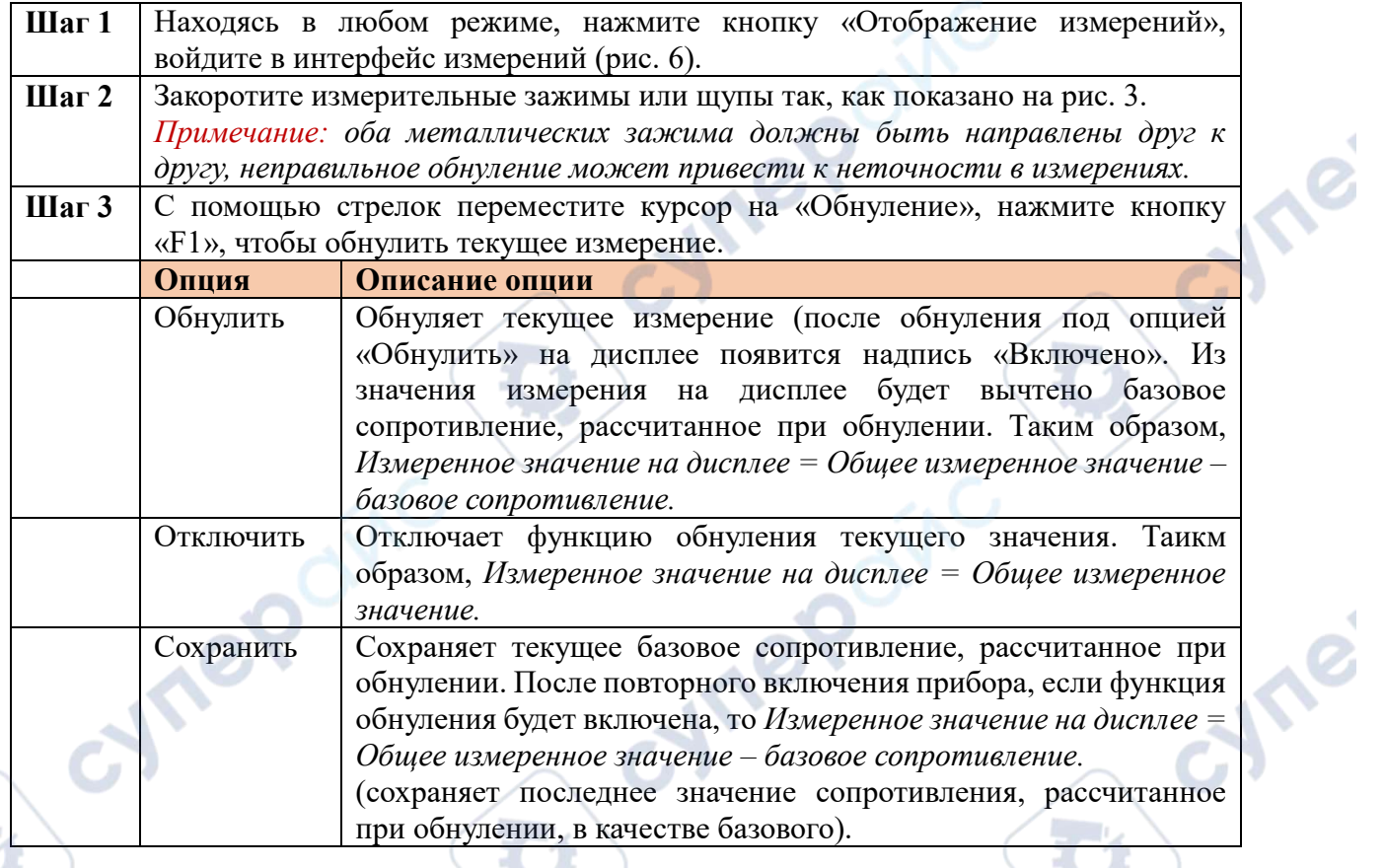

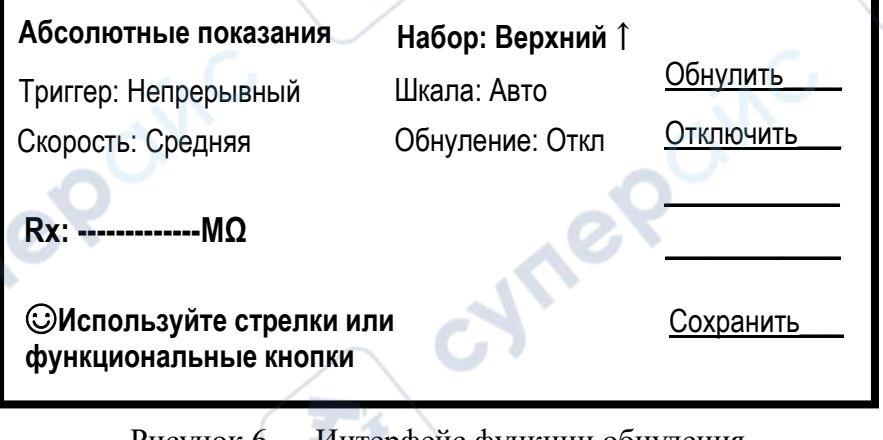

Рисунок 6 — Интерфейс функции обнуления

Cymepoinc

 $\overline{1}$ 

#### **Настройки звуковых оповещений**

<span id="page-8-0"></span>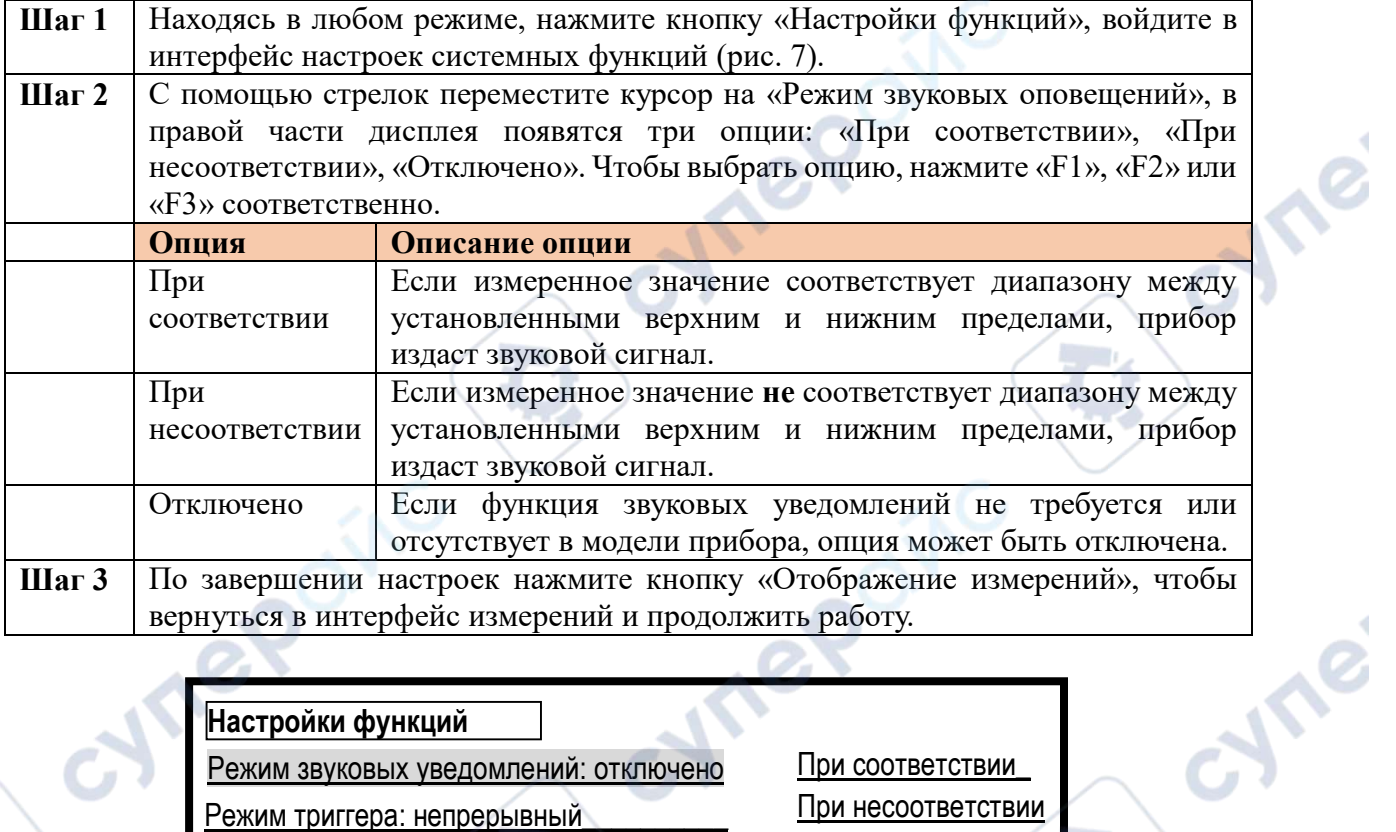

#### **Настройки функций**

Режим звуковых уведомлений: отключено

Режим триггера: непрерывный

Расчет набора: отключено

Набор сортировки: 16

Длительность триггера: 0 ms\_\_\_\_\_\_\_\_\_\_\_ \_\_\_\_\_\_\_\_\_\_\_\_\_\_\_\_

☺**Используйте стрелки или** 

**функциональные кнопки**

cymepoinc

 $\sim$ 

При соответствии\_ При несоответствии Отключено\_\_\_\_\_\_\_

**След. страница**

Рисунок 7 — Интерфейс настроек звуковых уведомлений

# **Длительность и режим триггера**

<span id="page-9-0"></span>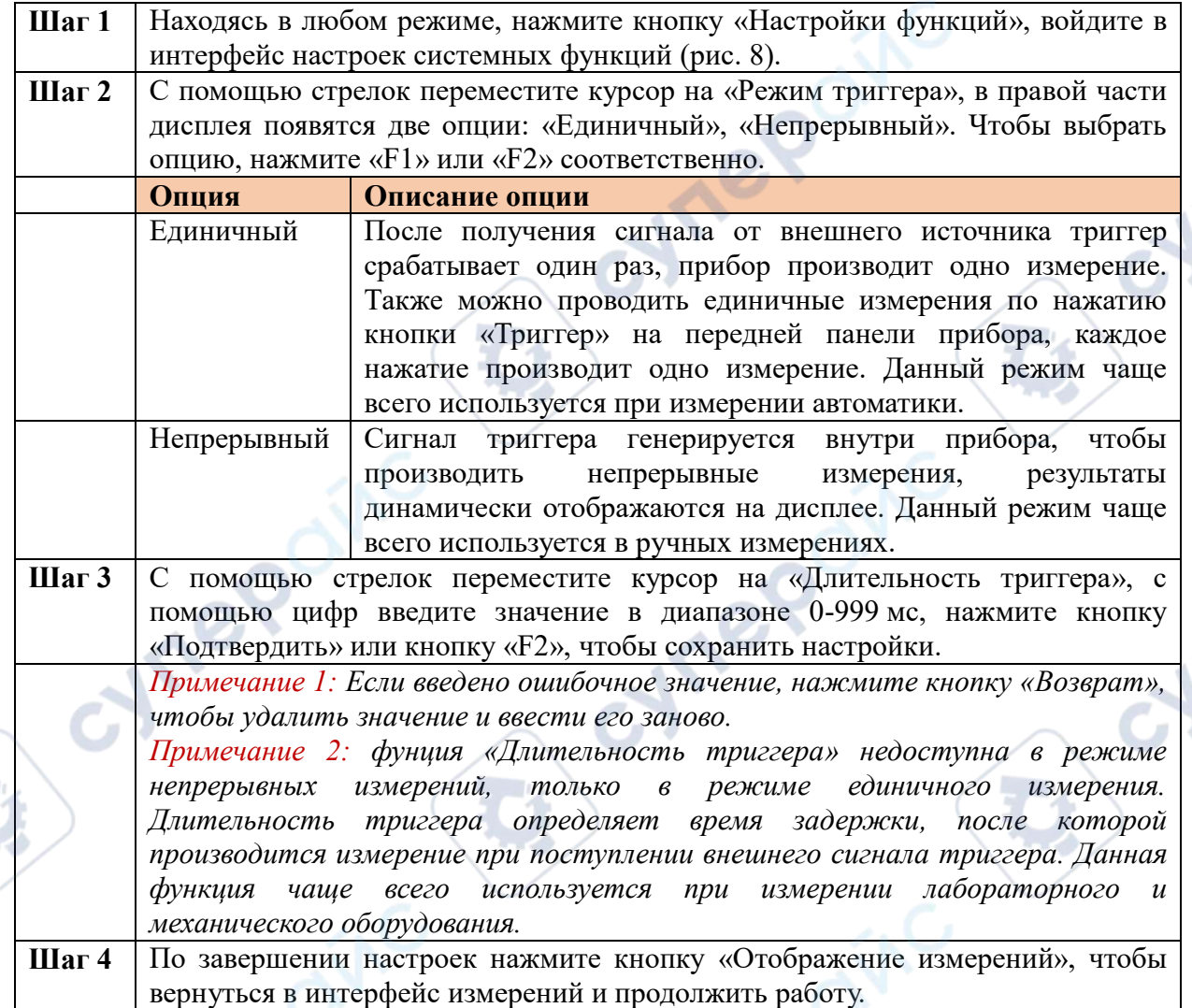

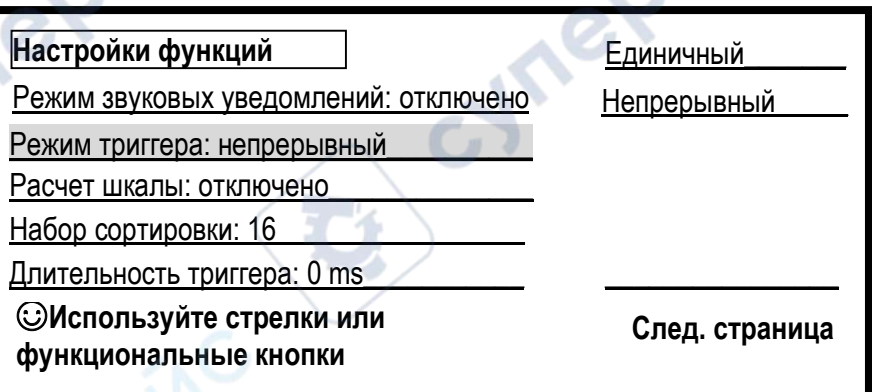

Рисунок 8 — Интерфейс настроек режима триггера

 $\mathbf{r}_{i}$ 

# **Настройки сортировки**

**D** 

<span id="page-10-0"></span>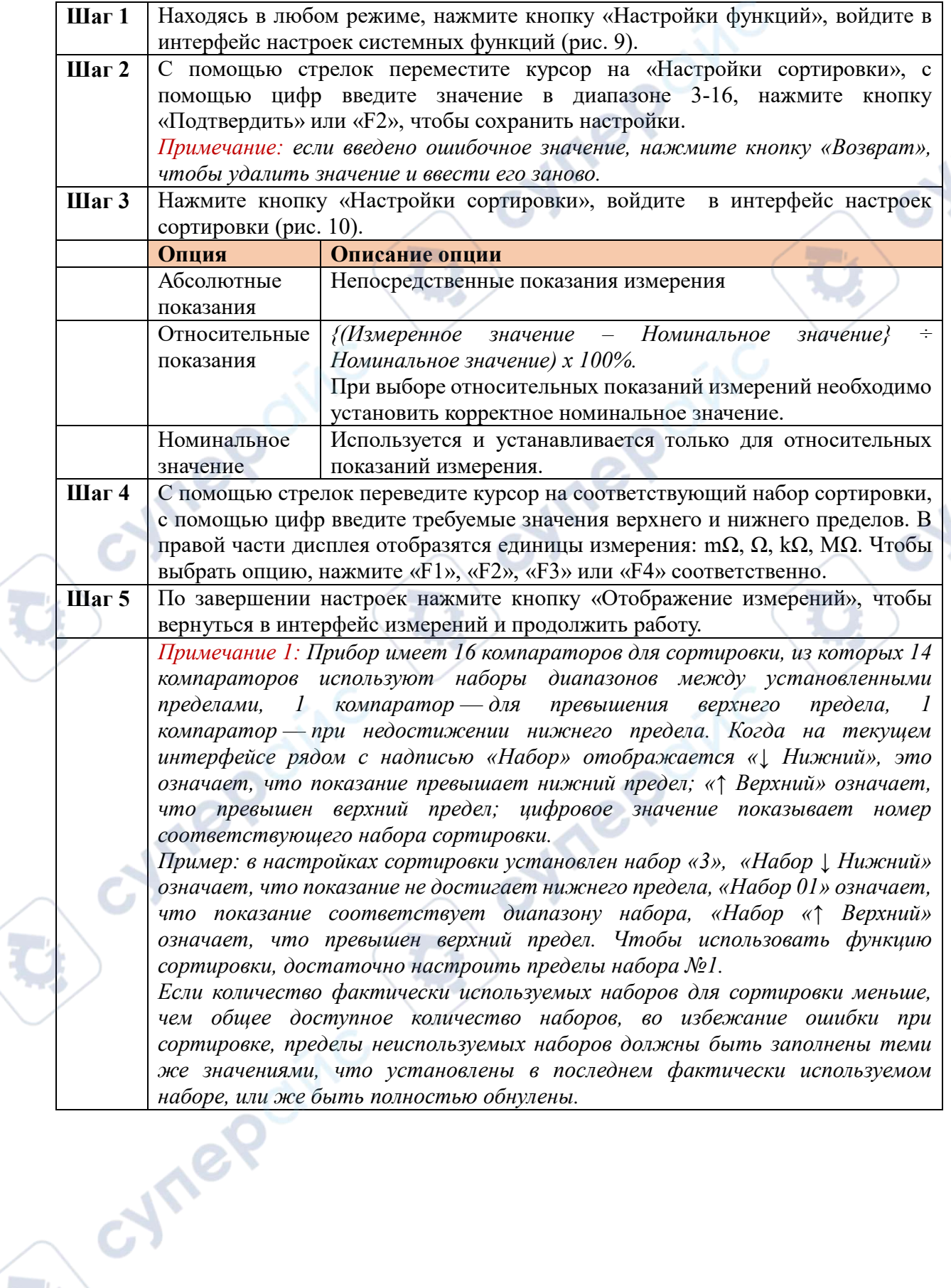

 $\lambda$ ×

 $\mathbf{y}$ 

Примечание 2: Прибор не оценивает корректность введенных нижнего и верхнего пределов измерения. Значение верхнего предела должно быть больше, чем значение нижнего, иначе сортировка будет неверной.

Примечание 3: Диапазоны, установленные в наборах сортировки, должны возрастать от меньшего к большему, как показано. рис. 10, иначе сортировка будет произведена только в прямом направлении (от P1 до P14), а в обратном направлении произведена не будет.

Блок-схема алгоритма сортировки показана на рис. 11.

Настройки функций Режим звуковых уведомлений: отключено

Режим триггера: непрерывный

Расчет набора: отключено

Набор сортировки: 16

Длительность триггера: 0 ms

**@Используйте стрелки или** функциональные кнопки

oynepoint

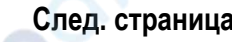

CYM

Рисунок 9 — Интерфейс настроек системных функций

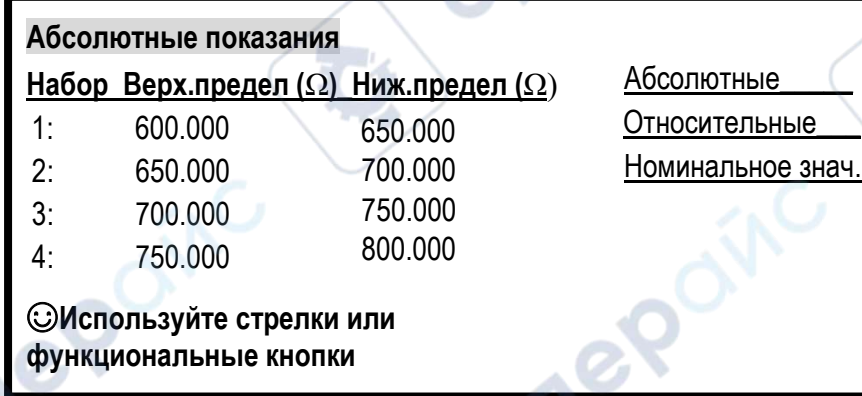

Рисунок 10 — Интерфейс настройки сортировки

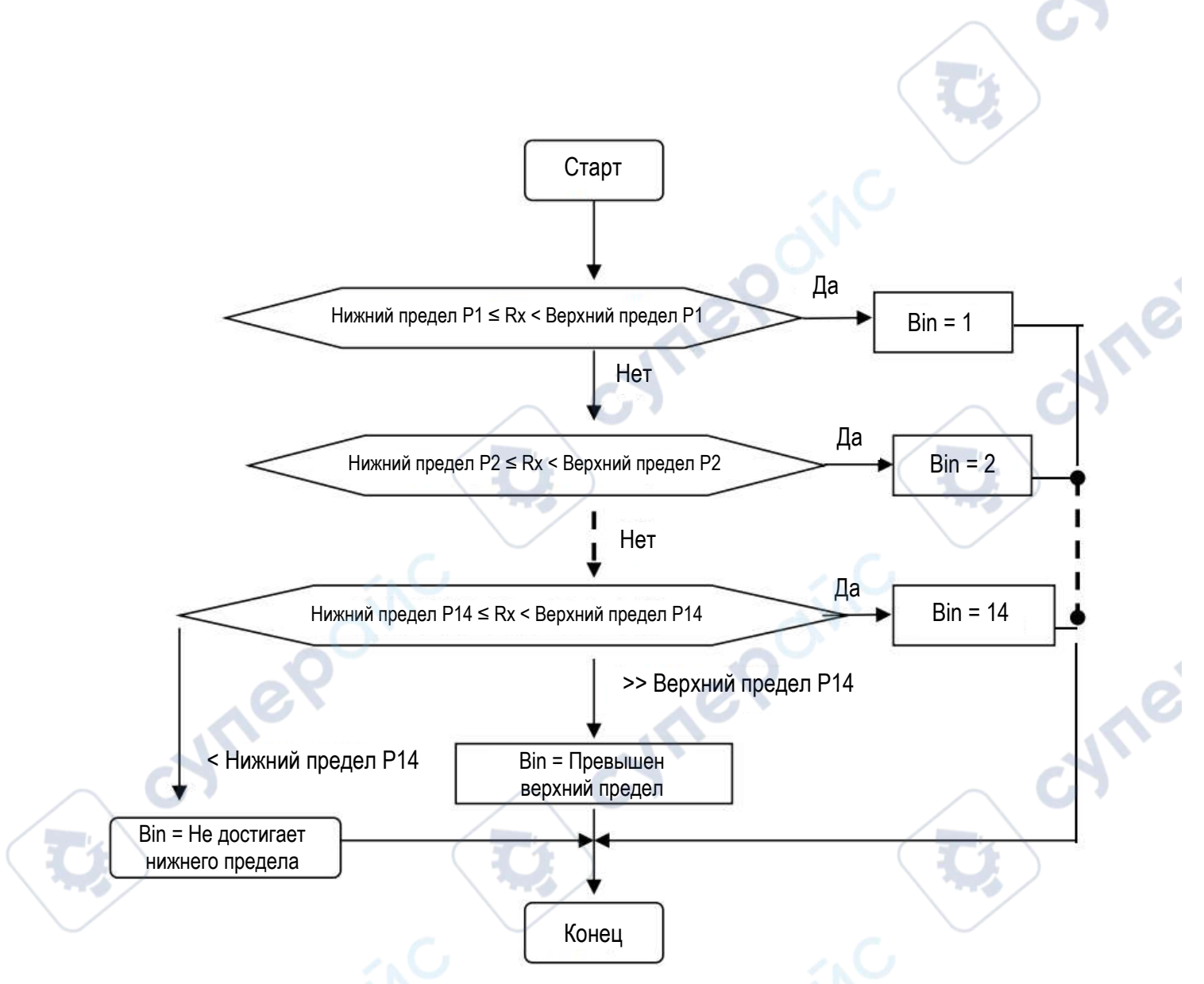

Рисунок 11 — Блок-схема алгоритма сортировки (Rx — измеренное значение, Bin — вывод функции сортировки, P1-P14 — номера наборов сортировки)

#### Настройки сохранения параметров

<span id="page-12-0"></span>Чтобы снизить частоту обращения к устройству памяти прибора и увеличить срок его службы, в приборе отсутствует сохранение настроек функции при выборе функции. Параметры функции могут быть одновременно отображены и сохранены только через интерфейс «Настройки функций».

### Другие функции

cynep

<span id="page-12-1"></span>Функции «Расчет набора», «Порядок дискретизации», «Сортировка по критерию», «Настройки критериев» в интерфейсе настроек системных функций недоступны.

# **Функции интерфейсов передачи данных**

## <span id="page-13-1"></span>**Интерфейс RS-232**

<span id="page-13-0"></span>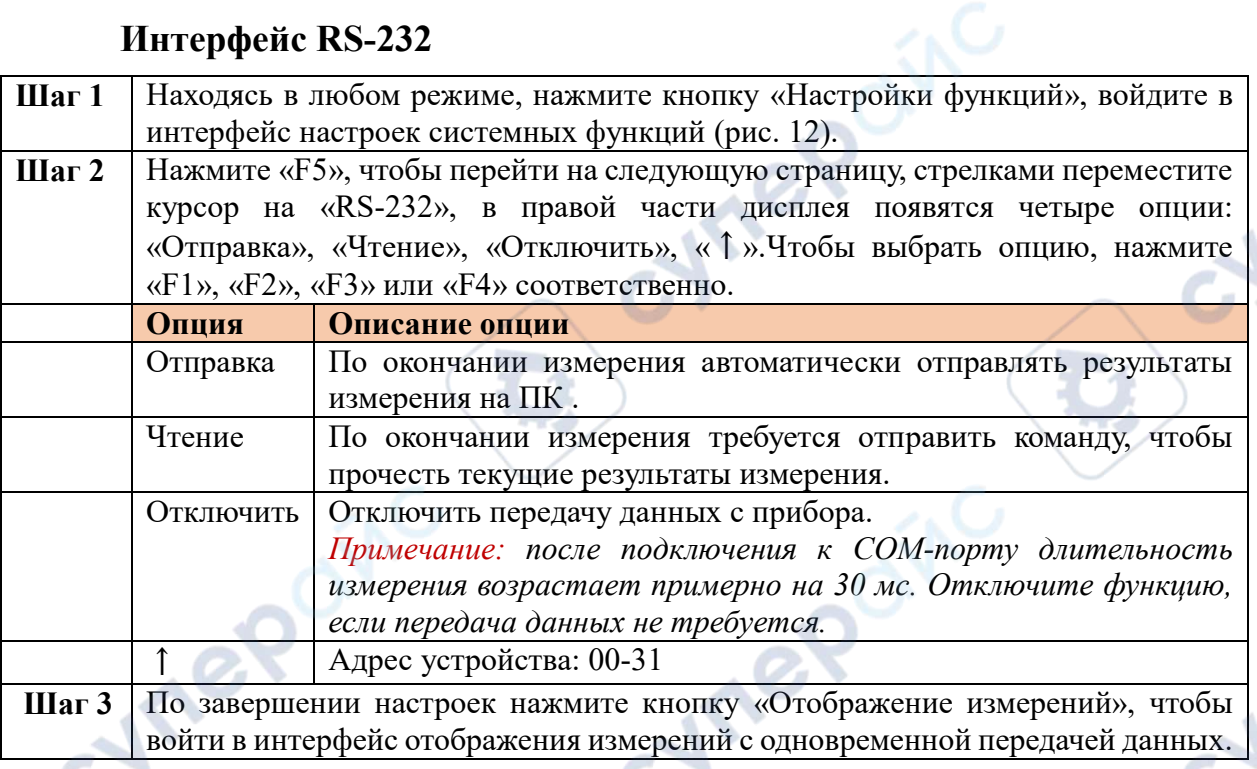

#### **Настройки функций**

Режим звуковых уведомлений: отключено

Режим триггера: непрерывный

Отображение измерений: динамическое\_\_

Набор для сортировки: 16

Длительность триггера: 0 ms

☺**Используйте стрелки или функциональные кнопки**

**След. страница**

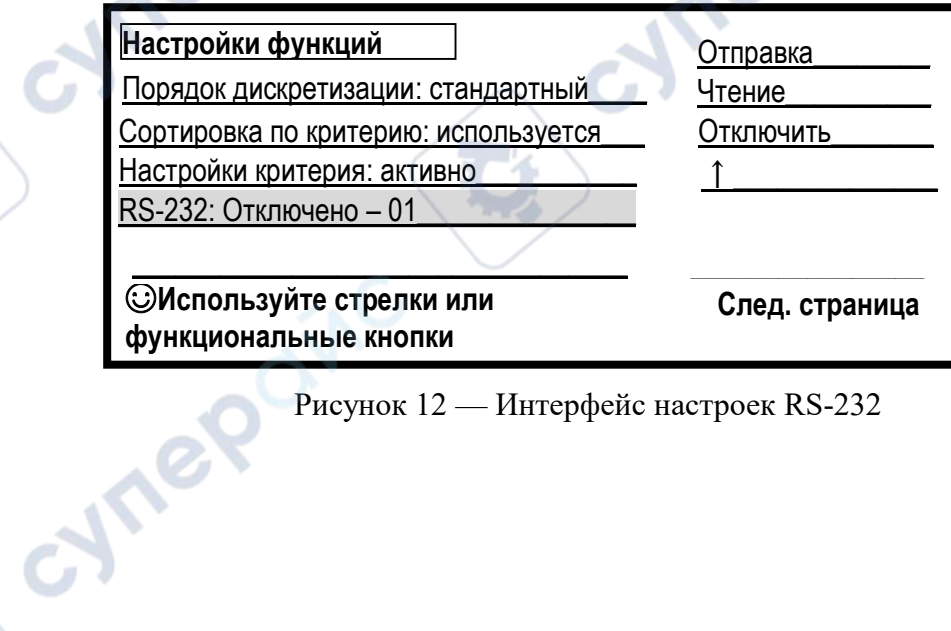

Рисунок 12 — Интерфейс настроек RS-232

<span id="page-14-0"></span>*Если требуется протокол связи интерфейса, обратитесь к вашему дистрибьютору или зарегистрируйтесь на сайте [www.helpass.com,](http://www.helpass.com/) чтобы скачать нужные данные.*

### **Интерфейс Handler**

#### **Описание интерфейса**

<span id="page-14-1"></span>Интерфейс Handler, оснащенный 16 компараторами, позволяет быстро и с высокой эффективностью проводить сортировку результатов измерения в системах автоматики.

Данный интерфейс обеспечивает связь прибора с системой автоматик и выходные сигналы результатов сортировки, используя сигналы TRIG (запуск измерения) и EOM (окончание измерения). Сигналы сортировки включают сигналы с 14 компараторов соответствующих наборов сортировки, сигнал при недостижении нижнего предела и сигнал при превышении верхнего предела. Когда прибор получает внешний сигнал триггера TRIG (активируется низким уровнем сигнала), запускается измерение, в то же время сигнал EOM устанавливается на высокий уровень. По окончании сортировки результатов измерения, сигнал EOM устанавливается на низкий уровень.

В режиме единичных измерений, интерфейс Handler выводит импульсный сигнал сортировки, а в режиме непрерывных измерений — сигнал логического уровня. Импульсный сигнал используется для чтения и обработки программно-логическими контроллерами, а сигнал логического уровня может быть входным для световой индикации, реле управления и т.д.

*Примечание: при подключении прибора к системе автоматики необходимо подключать измеряемые устройства к стержню заземления на задней панели прибора. Если в модели прибора стержень заземления отсутствует, для подключения автоматики должен использоваться экранированный кабель.*

#### **Назначение контактов**

<span id="page-14-2"></span>Выходной разъем интерфейса Handler состоит из 25 контактов, назначение которых представлено в таблице 3.

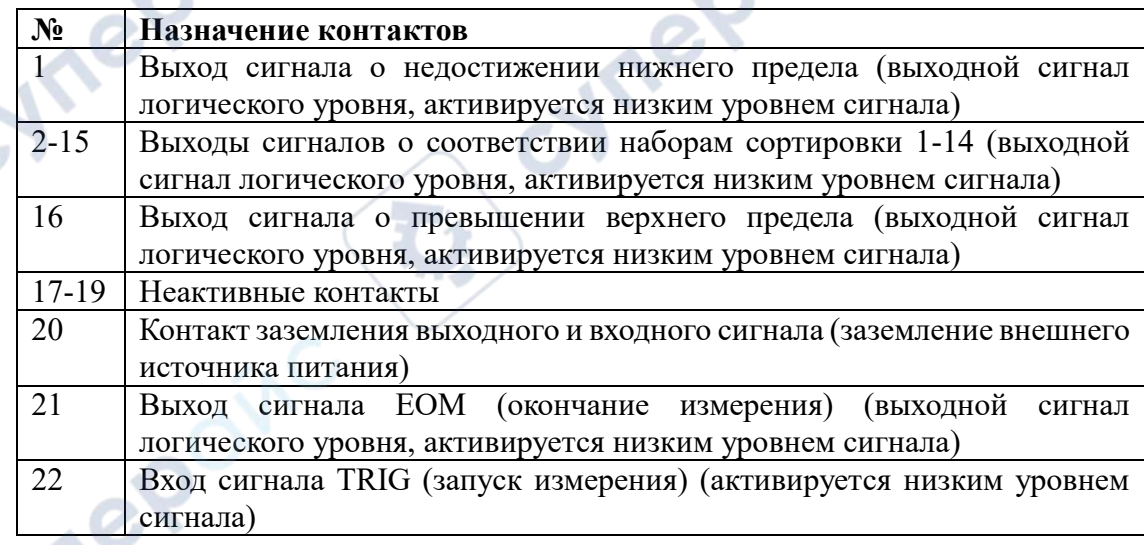

Таблица 3 — Назначение контактов интерфейса Handler

Таблица 3 — Назначение контактов интерфейса Handler (продолжение)

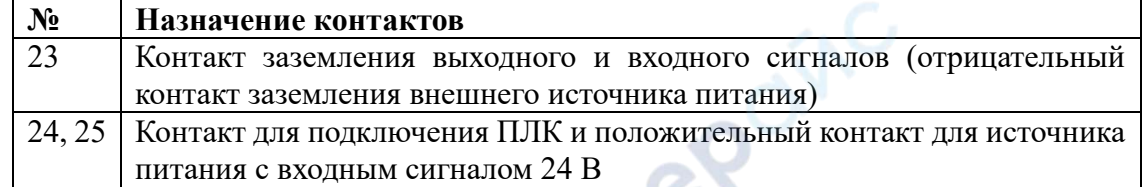

Последовательности сигналов при работе интерфейса Handler представлены на рис. 13. Показаны четыре цикла единичных измерений (запуск измерения и сортировка) для каждого сигнала.

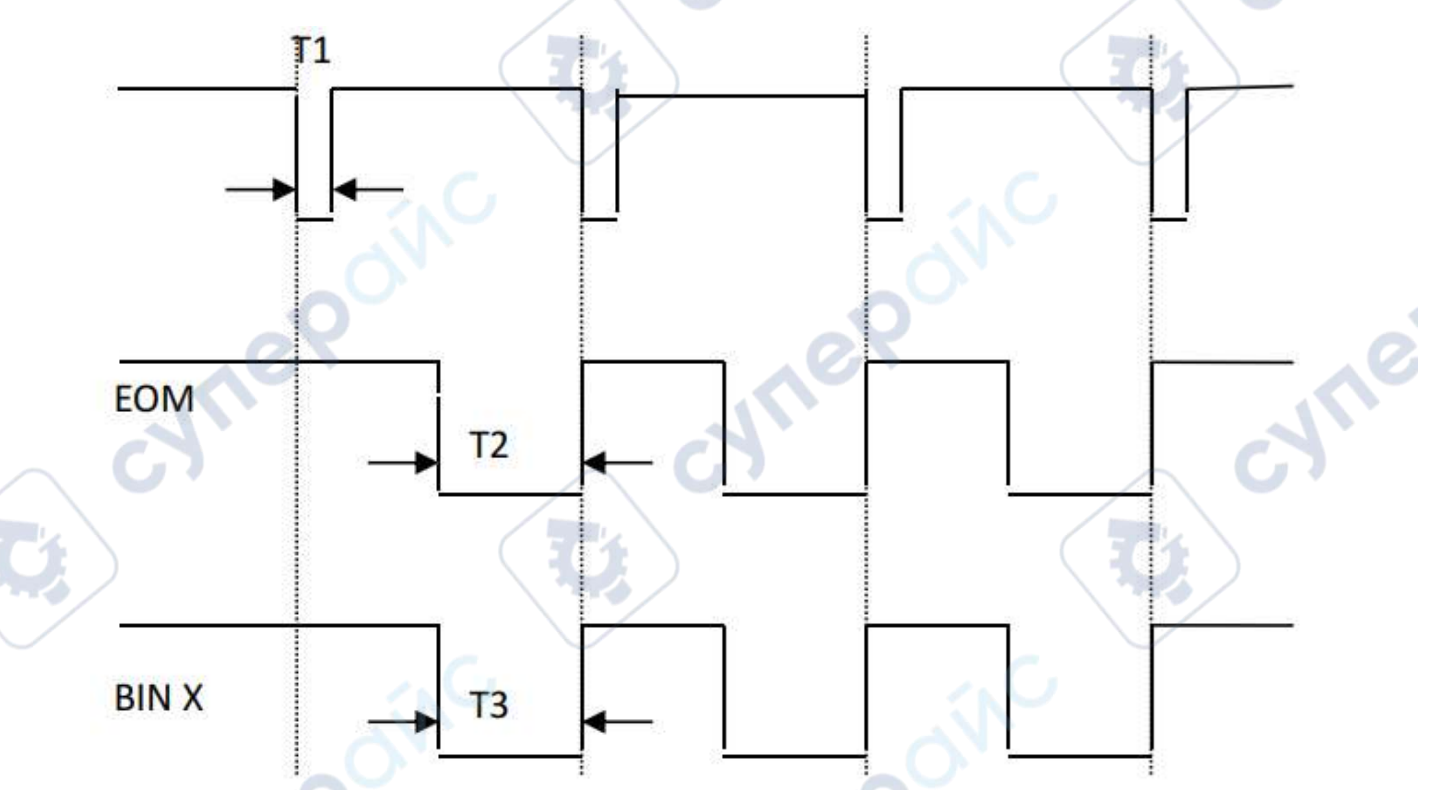

Рисунок 13 — Последовательности сигналов интерфейса Hanlder

Описание сигналов на рис. 13:

1. Сигнал запуска измерения TRIG (Т1), активируется низким уровнем сигнала, ширина импульса 4-30 мс. Один поступивший на контакт сигнал низкого уровня запускает только одно измерение вне зависимости от длительности сигнала.

2. Сигнал окончания измерения EOM (Т2), активируется низким уровнем сигнала. Низкий уровень сигнала означает, что сигнал сортировки уже активирован, но результаты еще не отображены на дисплее. Высокий уровень сигнала означает, что прибор проводит измерение.

3. Выходной сигнал сортировки Bin X (Т3), активируется низким уровнем сигнала. Низкий уровень сигнала означает, что сигнал сортировки уже активирован. Высокий уровень сигнала означает, что сигнал сортировки не активирован. При каждом измерении выходной сигнал сортировки устанавливается на высокий уровень.

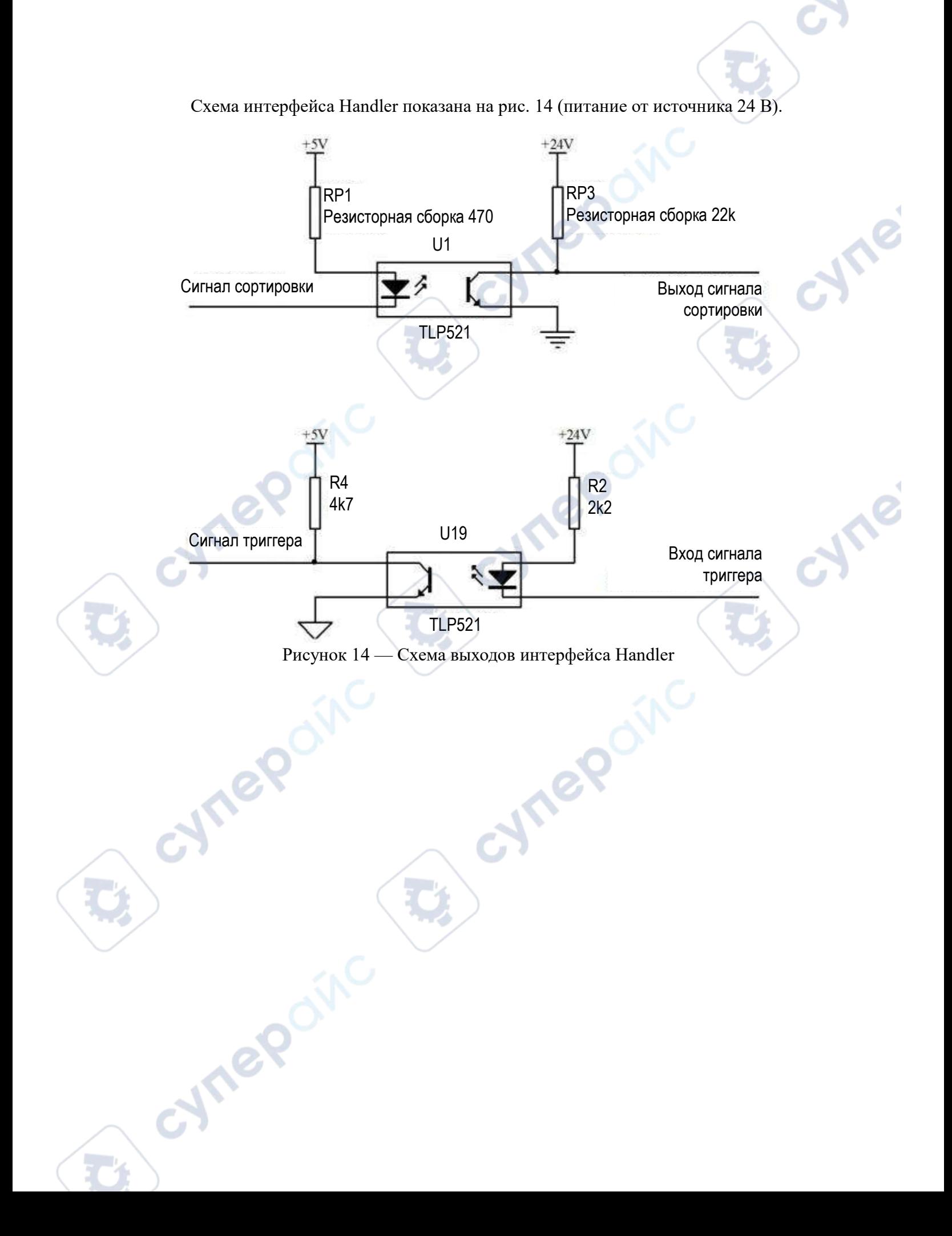